Select your week of camp, and click the Green register button

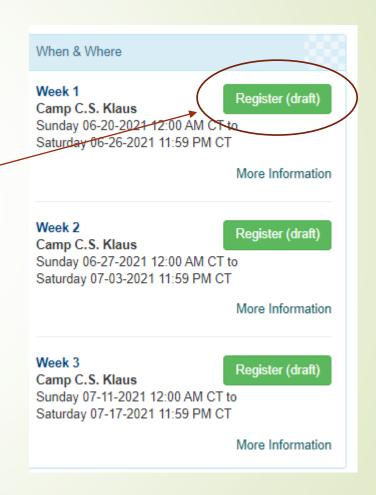

You have the option of logging in or continue as a guest.

Registering for an account/logging in will allow you to save youth information to quickly register for future events.

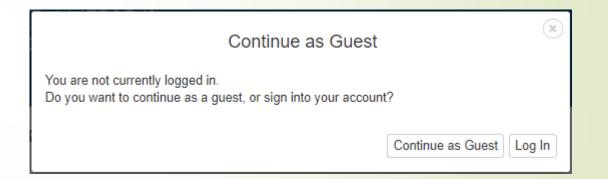

From the drop down, select the number of Scouts you are registering for merit badges. (You will have an opportunity to add additional youth later if needed.) Click the green button.

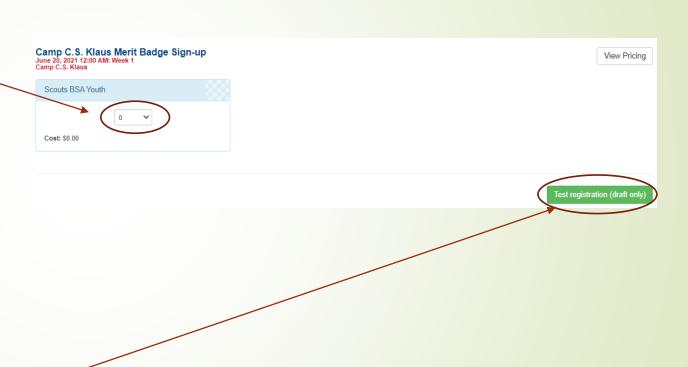

- Click the red "Update Information" button under Registration Contact.
  - Enter your contact information.
- Click the red "Update Information" button under Scouts BSA Youth.

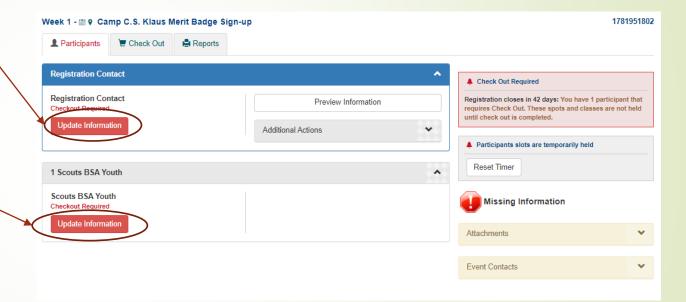

- information including First and Last Name, age, rank, and #years the Scout has attended Camp.
- To select classes, click the select classes button.

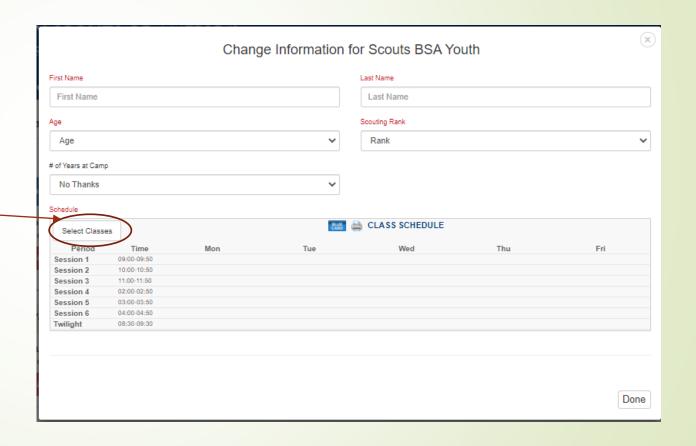

- The right has a list of available classes. Scroll to select the classes for that Scout.
- Click the class to move to the Attendee Class schedule – this also removes options for that same class period.
- The drop down box above the Available classes scrolls the list to that Session time.
- When you select a Waitlist class, it will move to the Waitlisted Class area. You can select another class for that same time session. If you are selected for the wait listed class, the scheduler will put you in the wait list class and remove you from the second class for that time period.

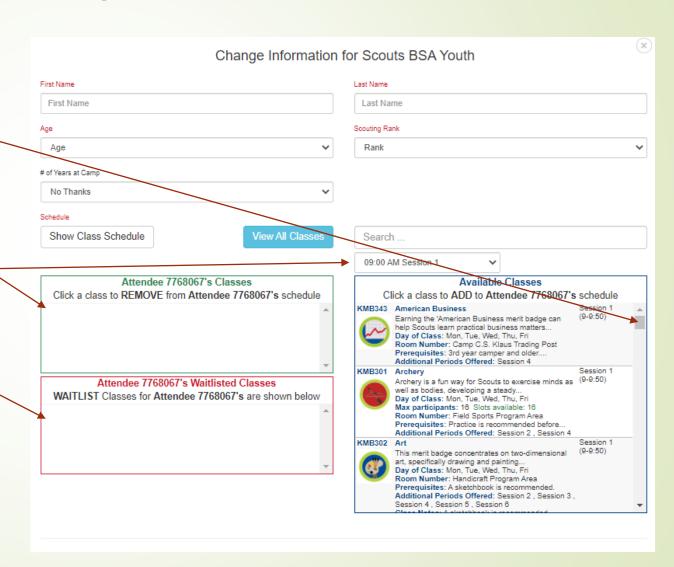

- Click the "Done" button when information for the Scout is completed.
- Repeat steps 4-7 for each Scout.

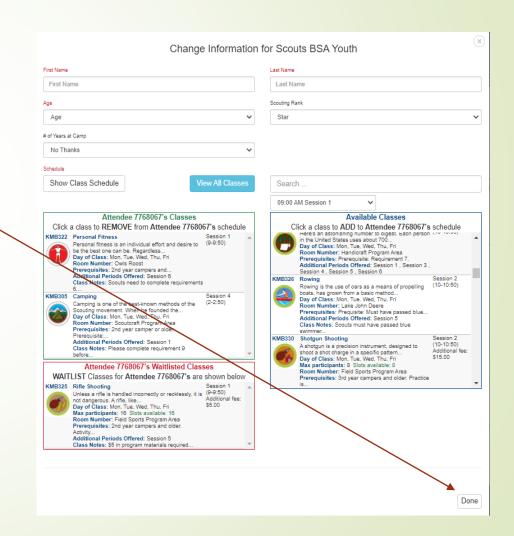

- When all Scouts information is entered, click "Proceed to Checkout".
- Then click "Book Registration"

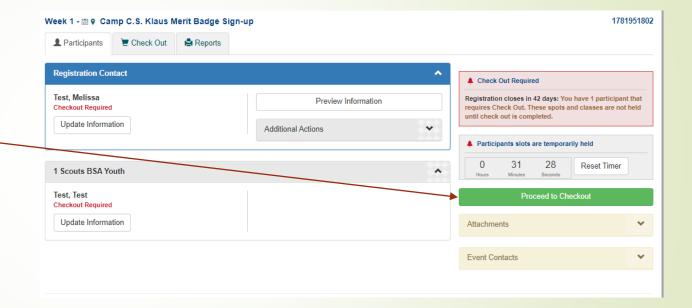

#### Adding Scouts

- Under the Registration
   Contact, click the arrow
   for "Additional Actions" -
- Click "+ Add Participants",
   Select the number of
   youth proceed with
   entering Scout
   information.

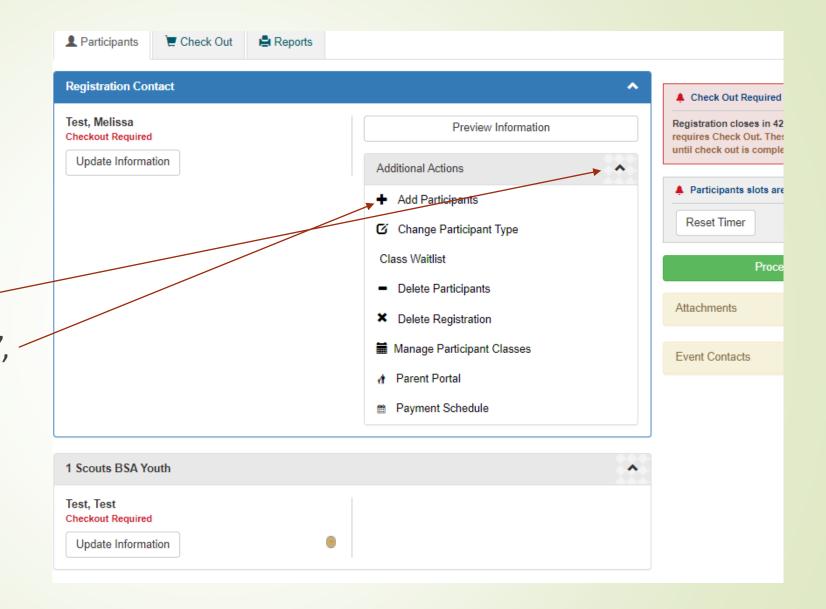

# View Scout Classes

- Under the Registration Contact, click the arrow for "Additional Actions"-
- Click "Manage Participant-Classes". Click on the Scout name if you need to make changes to that Scout's schedule.

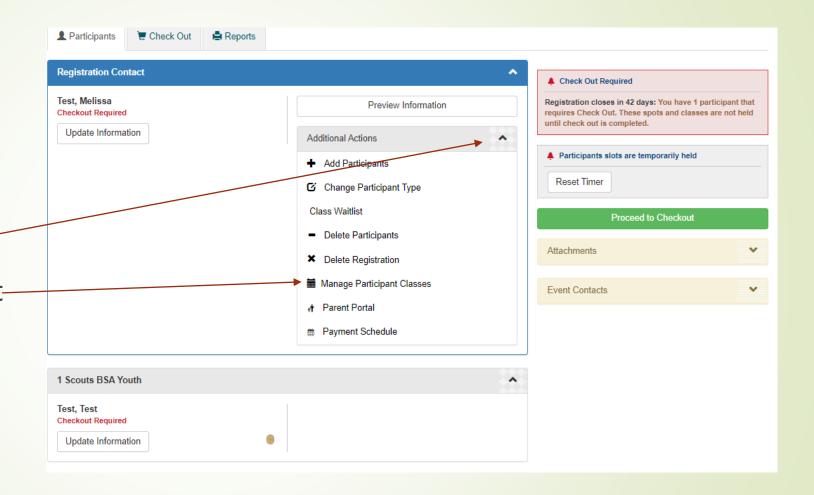

#### Run Reports

Multiple reports are available to the registration contact.
Click the "Reports" table to find the reports available to you.

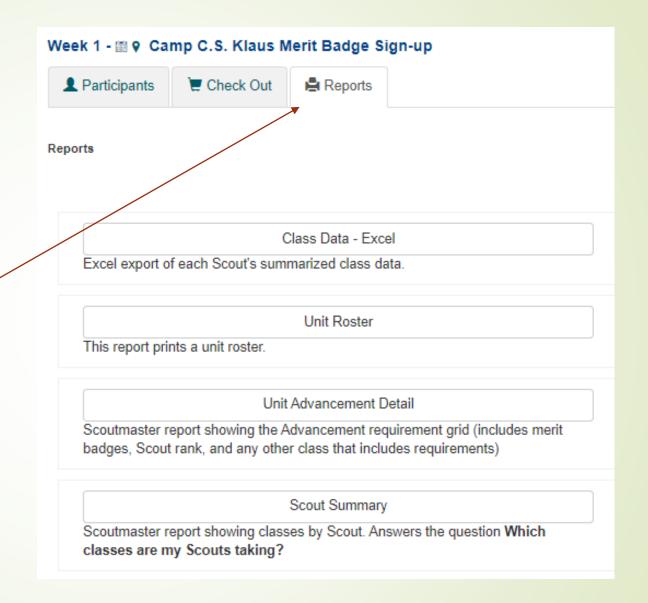